## Patnubay sa Pagakses ng ClassDojo

- 1. Gumamit ng Google Chrome bilang browser ng ClassDojo.
- 2. Pumunta sa [www.google.com](http://www.google.com/) at itype sa search bar ang: ClassDojo.

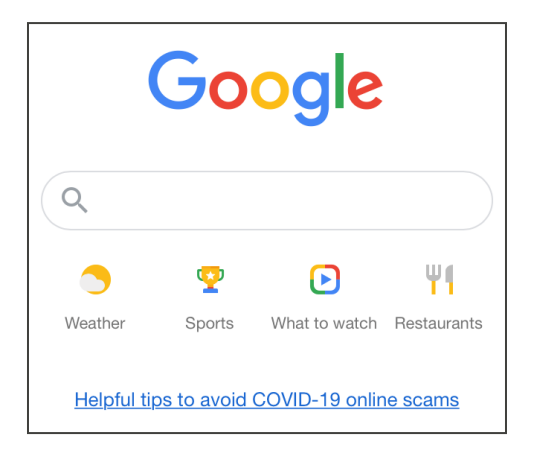

3. Gamitin ang link na ipinapakita bilang ClassDojo.

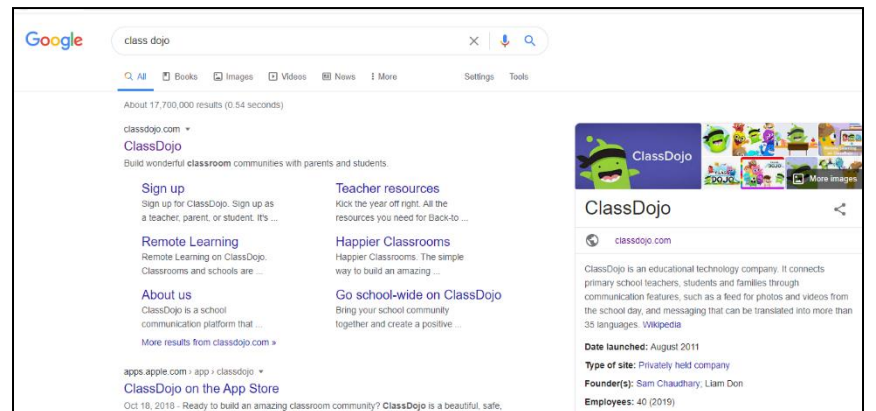

4. Sa kanang itaas na bahagi piliin ang: Login. At pilliin ang: Magulang.

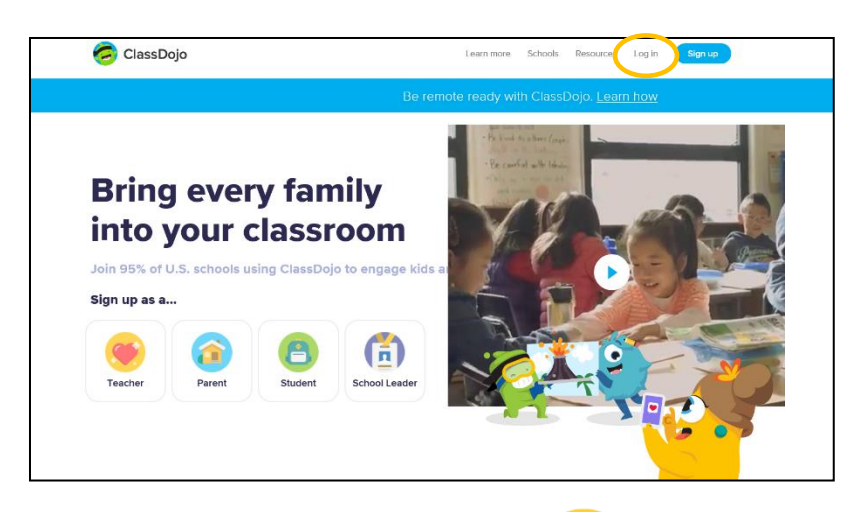

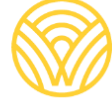

Washington Office of Superintendent of **PUBLIC INSTRUCTION** 

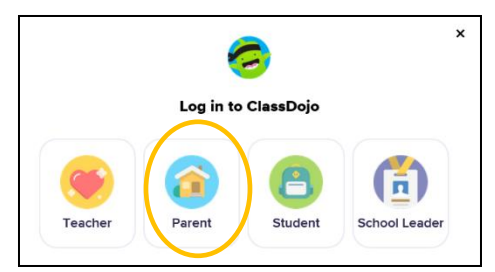

5. Kung ikaw ay may account na, ilagay ang email at password. Kung walang account, piliin: Sign-up

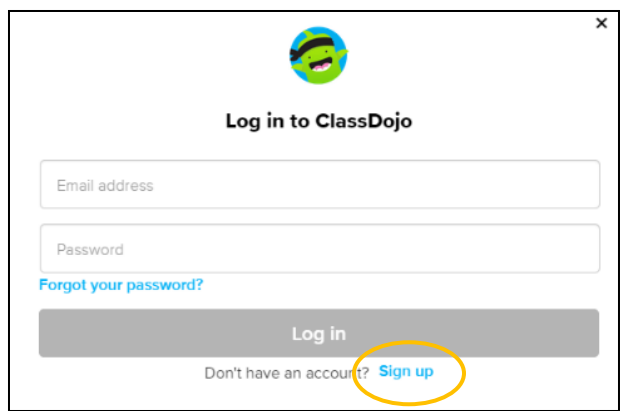

6. Upang gumawa ng account, i-type ang pangalan at apelyido, email address, at gumawa ng password. Piliin: Sign up

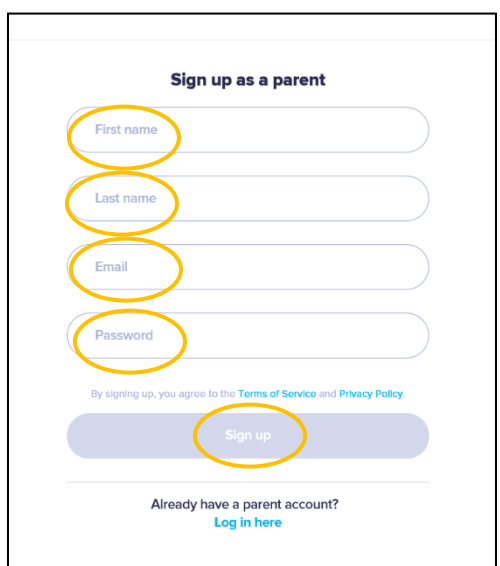

7. Makikita ang homepage ng ClassDojo. Ilagay ang pangalan ng anak pindutin ang + at ilagay sa box.

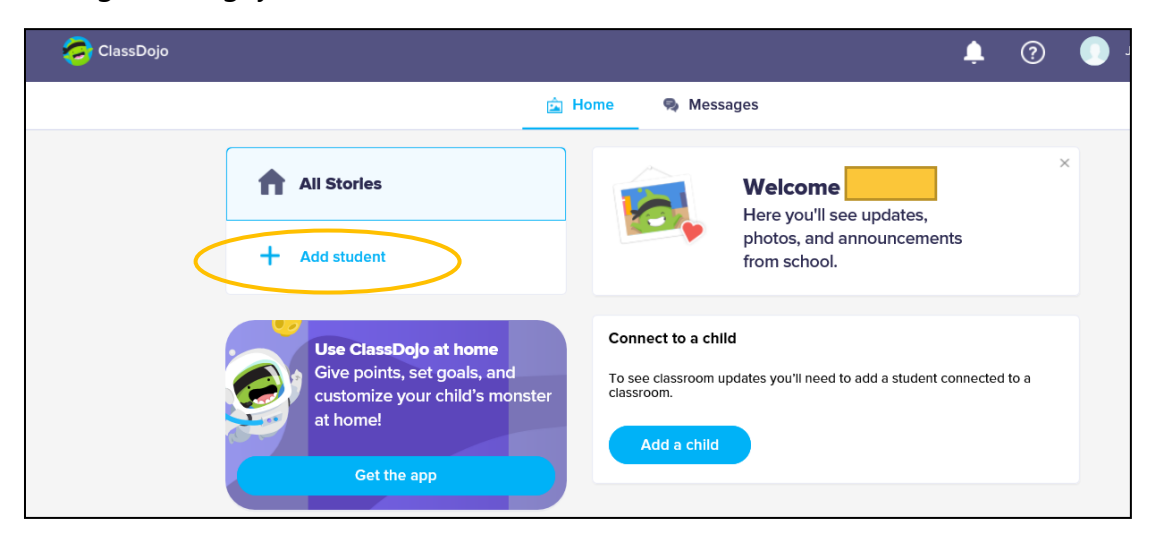

8. Idagdag ang anak gamit ang parent code mula sa guro o hanapin ang guro.

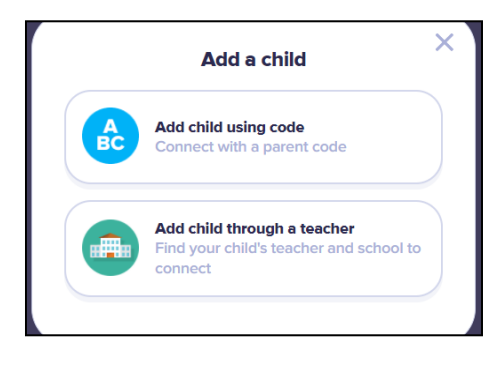

9. Upang mahanap ang pangalan ng guro, ilagay ang pangalan kung saang paaralan pumapasok ang anak.

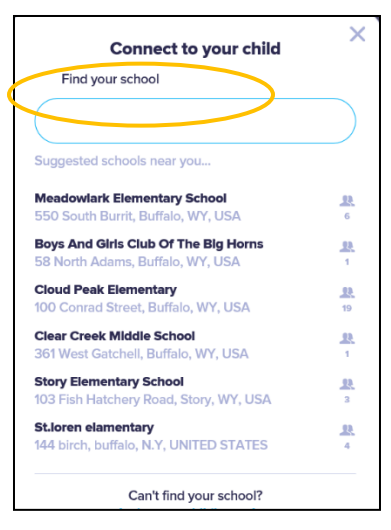

10. Ilagay ang pangalan ng guro.

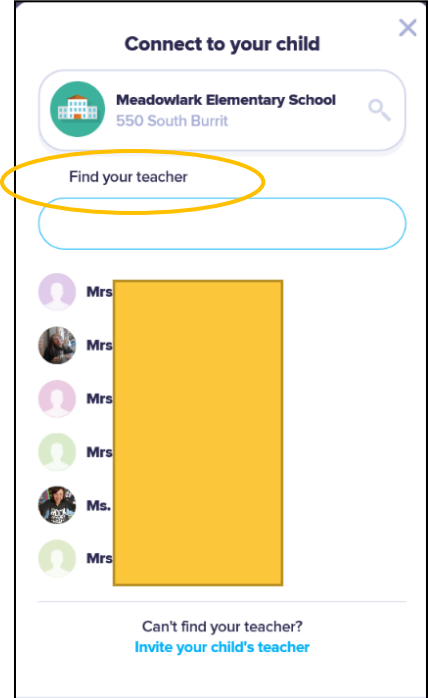

- 11. Ialagay ang pangalan ng anak.
- 12. Piliin: Humiling ng koneksyon.

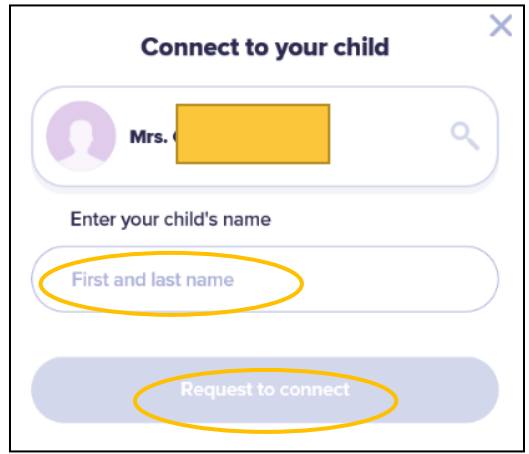